# 2012

# Programming Manual S-Bus LED Driver V2.1

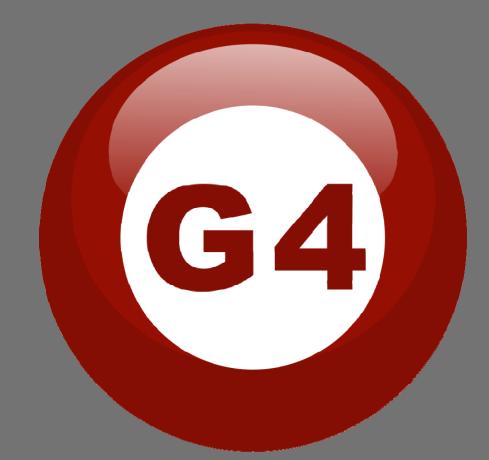

Created By Sameh & Basem

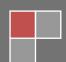

#### Contents

#### 1-Introduction

Objective 1-1 S-bus products 1-2

#### 2- Start Programming

S-Bus Programming Software overview2-1S-bus Configuration Software basic setting2-2Devices address and Search2-3Steps of basic programming2-4What is the MAGIC LINE2-5

#### 3- S-bus LED Driver

How to detect and address 3-1 How to program and configure 3-2

## Before you begin this course

Before you begin this course, you should have:

- Understand the basic bus Diagram Connection Topology
- Understand the Lighting and HVAC Connections Diagram
- Basic Knowledge about IP setting. (please see 2-2)
- Basic Knowledge of using Windows operating system.
- Basic Knowledge of using Windows Painter.

## **Prerequisites**

Either

- Products overview course.
- Installation Course.

# How this course is organized

Lighting and HVAC Programming Guide Course Organized in Simple way of

Product overview, Example Picture, ( Notices), ( Marchaeles),

Example). ( 🍯

For Training Course Request Please apply online www.smarthomebus.com

# 1-Introduction

Welcome to S-BUS manual Programming Guide, you are now a Beginner Programmer who well know soon how the S-bus Programming is simple.

## 1-1 Objective:

After this course you will be able to program the Lights Dimmers ad relays with the switches Panel, Program curtain shades control, program the Air condition setting and DDP panel, create and download different Picture on the LCD, and start with Motion sensor and Automate your Project and many more...

## **1-2 S-Bus products:**

S-BUS Products is vary with its powerful and multi functions, it have the high power dimmer and relay, Curtain, DMX and LED controller, Wall switches and Dynamic Display Panel "DDP", HVAC2 Air condition control and different type of sensors, like Motion sensor, light intensity sensor, Ultrasonic sensor, Dry input sensor, Analog input, current sensor, Power meter, Infrared receivers and transmitter, Security and Automation, Audio Module, Rs232, Programming and integrations Module

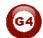

## 2- Start Programming

In smart home G4 there are two ways For Programming:

- **4** Manual Way (For Basic Programming).
- Pc /Laptop Way (For Basic and Advanced Programming).

### 2-1 S-Bus Programming Software overview

You need on this lesson: to have your computer with you. Running on windows Operating system, Smart Cloud **G4** software, Programming port SB-DN-1IP, that enable you to search for all the devices that connected to the bus network.

1- Install your S-bus configuration software in your Computer by pressing the **Setup** icon and follow the installation steps windows

2- Plug in your Ethernet cable (Rj45) in your pc and the other end in the **RSIP** module or **Zaduio** module then **Set** your computer IP Address, for example

| IP      | 192.168. <mark>10</mark> .115 |
|---------|-------------------------------|
| Subnet  | 255.255.255.0                 |
| Getaway | 192.168. <mark>10</mark> .1   |

The default address for S-bus Product is **192.168.10.xxx** 

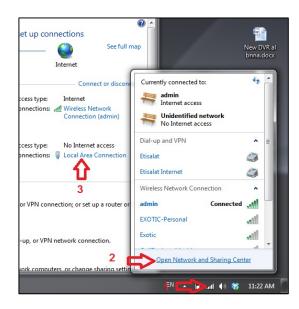

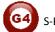

| Local Area Connection S                                                                                                    | Internet Protocol Version 4 (TCP/IPv | /4) Properties                                                               |
|----------------------------------------------------------------------------------------------------|--------------------------------------|------------------------------------------------------------------------------|
| General     Connection       Connection     Connect using:       IPv4 Connectivity:     IPv6 Connectivity:       Media State:     This connection uses the following items: | General                              | itomatically if your network supports<br>d to ask your network administrator |
| Duration                                                                                                    | Preferred DNS server:                |                                                                              |
| Properties OLIS<br>4<br>OK Ca                                                                                                    | Alternate DNS server:                | Advanced                                                                     |

3- Run your S-bus smart cloud Software

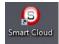

4- The Password window will open, type the default password is user

| Username                                                                                      | user                                                                                                    |                                                                                                    |
|-----------------------------------------------------------------------------------------------|----------------------------------------------------------------------------------------------------|----------------------------------------------------------------------------------------------------|
| Password                                                                                      | ****                                                                                                    |                                                                                                    |
| Registered Trade Ma<br>The (C) SBUS protoc<br>Patent No' 20111012                             | rks and Intellectual Pro<br>col is patented to Smar<br>3081.0 All Intellectual P<br>nor implied to be other                                                    | h (R) Smarthome (R) are all<br>operty of Smart-Group (R).<br>t-Group(R) Registered under<br>roperties are copy righted and<br>wise related to any other |
| Smart-BUS/Cloud Pro<br>all Intellectual proper<br>as all terms and com<br>Smart-Group without | or any of the Hardwai<br>stocol is a complete ac<br>ty rights, and copy rig<br>ditions set or to be set<br>t liability whatsoever o<br>of their partners or su | cceptance to<br>hts, as well<br>by<br>in the                                                                                                    |
|                                                                                               | erstand and accept, th<br>erwise Press (cancel)                                                                                                    |                                                                                                    |
|                                                                                               | Signal                                                                                                    |                                                                                                    |

5- Your software will start

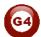

|                |                    |           |       | Group (R) www.smarthomebu |                                    | -               |                                                               |
|----------------|--------------------|-----------|-------|---------------------------|------------------------------------|-----------------|---------------------------------------------------------------|
|                |                    |           |       |                           | ) Users(U) Other(O) Hotel Help (H) |                 |                                                               |
|                |                    |           |       | 🔒   🙆 🔚 🛧 🃭               | ø   🔺 🖄 🛍 🎔 🕺 🖬                    |                 |                                                               |
| ON-line device | 55                 |           |       |                           |                                    |                 |                                                               |
| Status         | Subnet ID          | Device ID | Model | Remark                    | Description                        |                 |                                                               |
|                |                    |           |       |                           |                                    |                 |                                                               |
|                |                    |           |       |                           |                                    |                 |                                                               |
|                |                    |           |       |                           |                                    |                 |                                                               |
|                |                    |           |       |                           |                                    |                 |                                                               |
|                |                    |           |       |                           |                                    |                 |                                                               |
|                |                    |           |       |                           |                                    |                 |                                                               |
|                |                    |           |       |                           |                                    |                 |                                                               |
|                |                    |           |       |                           |                                    |                 |                                                               |
|                |                    |           |       |                           |                                    |                 |                                                               |
|                |                    |           |       |                           |                                    |                 |                                                               |
|                |                    |           |       |                           |                                    |                 |                                                               |
|                |                    |           |       |                           |                                    |                 |                                                               |
|                |                    |           |       |                           |                                    |                 |                                                               |
|                |                    |           |       |                           |                                    |                 |                                                               |
|                |                    |           |       |                           |                                    |                 |                                                               |
|                |                    |           |       |                           |                                    |                 |                                                               |
|                |                    |           |       |                           |                                    |                 |                                                               |
|                |                    |           |       |                           |                                    |                 |                                                               |
|                |                    |           |       |                           |                                    |                 |                                                               |
|                |                    |           |       |                           |                                    |                 |                                                               |
|                |                    |           |       |                           |                                    |                 |                                                               |
|                |                    |           | ,     | 11                        |                                    | ,               |                                                               |
|                | ctive Link Via:Eti | hernet    |       |                           | Current IP:192.168.10.115          | Total Devices:0 | Best Viewed at 1024x766 Resolution                            |
|                |                    |           |       | a () (a                   | Current # 1152.100.10.115          | Total Devices.0 | من 11:47 (0) 11:47 من التي التي التي التي التي التي التي التي |

6- You can see your current IP on the footer of the software as 192.168.**10**.115 then your IP setting is ok.

| Current IP:192.168.10.115 Control Devices:0 | Best Viewed at 1024x768 F |
|---------------------------------------------|---------------------------|
|                                             | EN 🔺 🍡 🗊 🚚 🕪              |

Set your computer IP setting before starting the S-BUS Smart Cloud.

You should always reset your Module every time you change the IP Address in order the new setting to be Active.

After you set your Module IP Address now you should connect the module to Your Computer Network in order to communicate. The connection can be in two ways

 Connect the 1Port IP/RSIP Module to the HUB or Data Switch and connect your Computer to the same data Switch as standard straight cable Network wiring.

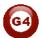

2- Without using the HUB or data switch you can use the cross cable to connect your computer directly to the IP Module, see the next cross wiring diagram of TIA/EIA 568B crossed wiring

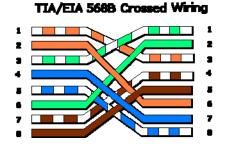

You can use the Line command **Ping** to check your connection. On your Computer, Go to start/ Run/ CMD then type Ping 192.168.10.xxx If you see the following results similar to this Picture then your connection is successful

| C:\WINDOWS\system32\cmd.exe                                                                                                    | > |
|----------------------------------------------------------------------------------------------------|---|
| Microsoft Windows XP (Version 5.1.2600)<br>(C) Copyright 1985-2001 Microsoft Corp.                                                                                                    |   |
| C:\Documents and Settings\Administrator><br>C:\Documents and Settings\Administrator>Ping 192.168.0.1                                                                                                    |   |
| Pinging 192.168.0.1 with 32 bytes of data:                                                                                                    |   |
| Reply from 192.168.8.1: bytes=32 time=45ns TTL=64<br>Reply from 192.168.8.1: bytes=32 time=39ns TTL=64<br>Reply from 192.168.8.1: bytes=32 time=2ns TTL=64<br>Reply from 192.168.8.1: bytes=32 time=2ns TTL=64 |   |
| Ping statistics for 192.168.0.1:<br>Packets: Sent = 4. Received = 4. Lost = 0 (0x loss).<br>Approximate round trip times in milli=seconds:<br>Hinimum = 2ms, Maximum = 45ms, Average = 22ms                    |   |
| C:\Decuments and Settinys\Administrator>                                                                                                    |   |
|                                                                                                    |   |

*Always the Programmer should carry with his programming kit the cross cable for programming without needs of the Data Switch or HUB.* 

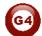

## 2-2 S-bus Smart cloud Software basic setting

#### **Configure**

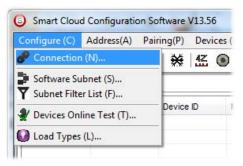

#### • 1- Connection

You can change between Ethernet Connection and Serial Port connection,

the Serial Port connection is old, slow and no longer use. Always Keep the setting on Ethernet connection

| Connection      | ×                |
|-----------------|------------------|
| Connection Type |                  |
| 🔘 Serial Port   | t 🤣 🎯 Ethernet 📮 |
| Local IP        |                  |
| Automatic       | Manual           |
| IP:             | •                |
|                 |                  |
|                 | 📑 Save 🚽 Exit    |

Also you can choose between **obtain Local IP Automatically** (Default), or to **input local IP Manually**.

Input local IP manually you can use it for example, if you are using in your laptop or computer Wireless and wired Network with different IP setting, and you want to choose the right one of it for programming, and don't want your S-bus software to detect your other IP address Automatically.

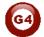

#### • 2- Software Subnet ID

The S-bus configuration software have fixed Device ID (254), but you can change its subnet ID only, the default software subnet is (Default = 254)

The software default subnet ID address is 254, Device ID 254, this address must be <u>unique</u>, in case other Device has the same address you will not be able to find that Device unless you change the Subnet of the software.

• 3- Subnet Filter List:

Here you can filter your subnet ID's that mean you can add more ranges if you have more than 254 devicess so you can add another subnet ID

#### • 4- Devices On-Line test

You can Deactivate or activate the auto test of Online devices (Activate is Default).

#### • 5- Load type

You can add some Remarks to your Load type to use it as reference and print it out later on the excel sheet.

#### <u>Address</u>

Here you can search for the Device Addresses and load the Network and solve any conflict in the address. (For more Information see 3-2)

#### <u>Pairing</u>

You can enable pairing or disable either for one device or for all devices, disable meaning you can't program S-bus modules in manual anymore until you enable it again.

#### <u>Devices</u>

You can go here directly to Devices setting Categorized by type

#### <u>Test</u>

This is important Function to check your Lights Circuit by flashing the lights ON/OFF and then you can give it name (for more information see 3-3 section).

#### <u>Language</u>

You can change the Language between English and Chinese, and other Languages

#### <u>Backup</u>

Important to backup and restore your Devices address and setting.

- For Backup: put the subnet and device ID for desire device , choose the location for the backup file then click "Start backup" ,
- For Restore: put the subnet and device ID for desire device, choose the backup which you already made then click "Restore".

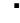

| Device Backup                                | O Device Restore             |
|----------------------------------------------|------------------------------|
| Target Addess                                | Device Addess to Restore     |
| Subnet ID: Device ID:                        | Subnet ID: 1 Device ID: 250  |
| Desired Location to save Backup file Save As | Restore file location Select |
| Start Backup Stop backup                     | Restore                      |

### 2-3 Devices address and Search:

Each of S-bus Devices must have its own Address in the Network, the Address for each Device consist of 2 parts:

- Subnet ID
- Device ID

The subnet ID can be from 0 – 254

And the Device ID can be from 1 - 254

So you can put up to 65024 Deferent Devices in the same network with deferent subnet and device ID Address

For example one of Dimmer Module Address is (Subnet 1, Device ID 5)

#### There is 5 ways to Search for the Devices in the Smart cloud Software

- 1- Fast Search
- 2- Advanced Search
- 3- Manually Search
- 4- Broadcast Address Device Search
- 5- Solve Conflict address search

#### Fast Search

The Fast search is very useful tools to test your communication and search your devices Fast , the Fast search take around 2-15 seconds to finish load the devices information in your network.

| 9 | Smart    | Cloud ( |
|---|----------|---------|
| C | onfigure | e (C) / |
| C | X        |         |
| C | Scan P   | devices |
|   | Status   |         |

- Click on the Scan button
- Click on the Fast search Button
- Click add all
- Click Exit to exit the Window

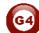

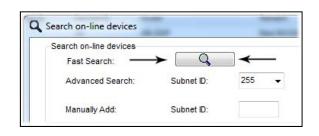

Fast search can't load all the Network Devices, it is only load part of the devices, it is only good for small project that contain around 10 devices, and to check the network communication with your PC.

#### Advanced Search

The Advanced Search is a powerful tool for searching your Devices in the network. You can set the Subnet ID you like to search on it and select the range of device ID you want to search for.

Advanced search take 0.3 seconds for each device to load and total of 80 seconds to finish the search and load for 255 devices totally in each subnet.

- Click on the Online Search button
- Go to **advanced search**, put the subnet ID and the range of device ID search

| Search on-li<br>Fast Se<br>Advanc |           | Subnet ID: | 255 👻         | Device ID  | 1 | То   | 254 | Q     |             | Subnet    | Add all |
|-----------------------------------|-----------|------------|---------------|------------|---|------|-----|-------|-------------|-----------|---------|
| Manually                          | Add:      | Subnet ID: | 1<br>2<br>3   | Device ID: |   |      |     | 中 Add | SI          | op Search | Exit    |
| tal Devices<br>Current on-I       |           |            | 4<br>5<br>255 |            |   |      |     |       |             |           |         |
| Status                            | Subnet ID | Device ID  | Model         |            |   | Rema | ark |       | Description | 1         |         |

- Click search ICON
- Click ADD ALL after the search finish
- Click Exit to exit from the window
- click stop to stop the search
- Click subnet to add new subnet to the popup Menu subnet list

Use the Advanced Search Always as your standard way to Load the Devices in the Network to your computer before you program in any new project.

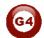

#### <u>Manual Search</u>

Manual Search is a very fast and useful way to add known Device ID and subnet to your network

| 1 1 1 1 1 1 1 1 1 1 1 1 1 1 1 1 1 1 1 |            |            |       |
|---------------------------------------|------------|------------|-------|
| Manually Add;                         | Subnet ID: | Device ID: | 육 Add |

- Type the subnet and device ID that you know
- Click ADD
- Exit the Menu

#### 2-3-4 Broadcast Address Device Search

This tool is important when you add new devices or you start your new Project installation, many devices could have the same Address or the communication is not yet tested, this tool is important to check the communication between your device and the bus network and to change its initial address in the first time installation.

| Configure (C | ) Address(A) | Pairing(P)   | Devices (D)    | Test(T)  |
|--------------|--------------|--------------|----------------|----------|
| Q X          | 🖹 🖹 Manage   | device addre | ssing(M)       | Ctrl+D   |
|              |              |              |                |          |
| ON-line dev  |              | _            |                |          |
| ON-line dev  | Subnet ID    | Device       | ID Mod         | lel      |
| L            |              | Device<br>25 | ID Mod<br>SB-I | 20.00.00 |

- On your software Click Address then broadcast detection
- Go to your device like Dimmer / Relay / sensor or Panel and keep pressing the broadcast Address button for 2 ~ 4seconds until the button LED color change to RED.
- In your software in the Broadcast Detection window click the **Detect** Address Button.
- Your Device ID and Subnet well appear automatically
- To change the address just type the new subnet ID or device ID you want then click **Save Address**
- Click **ADD to online device list** to load your device in the Devices Network List.
- Click Exit to Close the Window

| ps:<br>1 (On the | Device) Press Bo                          | adcast utton (k | Ceen Continous pres                 | sfor 3-4 secon | ds) until LED Color Change to RE | D |
|------------------|-------------------------------------------|-----------------|-------------------------------------|----------------|----------------------------------|---|
|                  |                                           |                 | ou are in Device Bro                |                | and the color change to he       |   |
|                  |                                           |                 | te Device address                   | aucast MOUE    |                                  |   |
| 5. CIICK UI      | Delect Address                            | Dutton to loca  | ite Device address                  |                |                                  |   |
|                  | evice is Detected,<br>(After that can "Ac |                 | Settings, or can Mo<br>evice List") | dify as Needed | then Save                        |   |
|                  |                                           | Detec           | tAddress                            |                |                                  |   |
|                  | Subnet ID                                 | 1               | Device ID                           | 250            | Save Address                     | ] |
|                  | Ф А                                       | dd to Online D  | evices List                         |                | Exit                             | ] |
|                  | ф Д                                       | ]               |                                     |                |                                  |   |

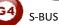

## **Solve Conflict address search**

This type of search used to solve the conflict address, for example if 2 devices have the same address, then you can easily change the address of it without the need of disconnecting its wires from the network.

- Click Address or click the Address Shortcut icon

| Search onlin | e devices by subnet l |           |                | Setup                               | 0                       |
|--------------|-----------------------|-----------|----------------|-------------------------------------|-------------------------|
| 255          | •                     | Q         | Cancel         | Subnet Filter                       |                         |
| Search Resu  | ult                   |           |                |                                     |                         |
| NO.          | Subnet ID             | Device ID | Model          | Description                         | MAC                     |
| 1            | 1                     | 200       | SB-ZAudio2-DN  | Zone-Audio 2                        | 53.08.00.00.00.00.2F    |
| 12           | 1                     | 100       | SB-RSIP-DN     | Hybird Integration Link with IP     | 53.01.00.00.00.00.CC    |
| <b>V</b> 3   | 1                     | 56        | SB-IR-UN       | IR Emitter with Current Sensor      | 53.05.00.00.00.00.00.2A |
| V 4          | 1                     | 99        | SB-RLY8c16A-DN | Relay 8CH 16A/CH, DIN-Rail Mount    | 53.02.00.00.00.00.65    |
| V 5          | 1                     | 88        | SB-DIM6c2A-DN  | Dimmer 6CH 2A/CH, DIN-Rail Mount    | 53.02.00.00.00.00.AF    |
| V 6          | 1                     | 113       | SB-HVAC2-DN    | HVAC2, Air Condition Control Module | AC.AC.AC.AC.AD.AD.AD    |
| 17           | 1                     | 203       | SB-Logic2-DN   | Actomation Logic Module 2           | 53.06.00.00.00.00.00.2C |
| ✔ 8          | 1                     | 78        | SB-6BS         | 6 B                                 | 53.06.00.00.00.00.0B    |
| <b>V</b> 9   | 1                     | 30        | SB-4Z-UN       | 4-Zone Dry Input Module             | 53.03.00.00.00.00.0F    |
| 10           | 1                     | 1         | SB-DDP         | DDP                                 | 53.14.00.00.00.00.32    |
|              |                       |           |                |                                     |                         |
|              |                       |           |                |                                     |                         |
|              |                       |           |                |                                     |                         |
|              |                       |           |                |                                     |                         |
|              |                       |           |                |                                     |                         |
|              |                       |           |                |                                     |                         |
|              |                       |           |                |                                     |                         |
|              |                       |           |                |                                     |                         |
| (            |                       |           |                |                                     | •                       |
|              |                       |           |                |                                     | *                       |

- Select Subnet **255 (recommended)** or any desired subnet then click the search icon.
- Select the device you want to modify its address then click modify
   Address or double click on

   it
- New window will open, and then type the new Subnet ID and Device ID, then Click **Save**

| General            |                         |            |     |      |
|--------------------|-------------------------|------------|-----|------|
| Subnet ID:         | 1                       | Device ID: | 200 |      |
| Model:             | SB-ZAudio2-DN           |            |     |      |
| MAC:               | 53.08.00.00.00.00.00.2F |            |     |      |
| Modify device addr | ess by MAC              |            |     |      |
| Subnet ID:         |                         | Device ID: |     |      |
|                    |                         | Save       |     | Exit |

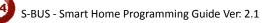

## 2-4 Steps of Basic Programming

The Basic Programming for Lighting Motor and HVAC of S-bus Products has procedure of Basic Steps as following

- A- Check the communication between your computer and the Bus
- B- Broadcast each Dimmer, Relay, Motor curtain HVAC control++ initial Address
- C- Change the initial addresses to the desired one (kindly check 2.5 for addresses range).
- D- Give name of each Dimmer, Relay Module (Remark).
- E- Check each Lighting channel circuit if working and connected good
- F- Give name for each channel (remark).
- G- Make an excel sheet for all your Dimmers, relays, other module address and circuit name.
- H- Make Area for each Dimmer, Relay module if required .
- I- Make Scene and Sequence for each Module if required .
- J- Make safety power restore and delay time for scenes and safety as required.
- K- Check the curtain module gives it address and name.
- L- Set the channel name, the running time open and close running time.
- M- Give the switch (6 gangs) and panel (DDP) its addresses and Name.
- N- Assign the panel button to the corresponding scene or channel.
- O- Set the button graphic picture for the DDP for each button.
- P- Check the HVAC address give it address and name.
- Q-Set on off relay sequence.
- R- Set the VAV Voltage output if required.
- S- Set the safety HVAC running sequence T- assign the DDP Panel to its HVAC unit.
- U- Set the FAN speed, cool set point, type, adjust temperature sensor on the panel setting.
- V- Set the required graphic for AC, and panel basic setting
- W- Search for PIR motion sensor and give it address and name
- X- Set the sensitivity, way of triggering, motion, no movement delay and commands
- Y-connect the Z-audio 2 to the s-bus And address it
- Z-Test and enhance your programming.

Following the basic Programming steps procedure will save the programmers time and effort.

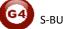

## 2-5 What is The Magic Line In our software ? :

In programming in all S-bus Modules you will find the same line with same fields that's why we called it "Magic Line " .

If you want to send any command you have to use this magic line.

| Function no. | Subnet ID | Device ID | Туре             | Parameter 1 | Parameter 2 | Parameter 3 |
|--------------|-----------|-----------|------------------|-------------|-------------|-------------|
| 1            | 1         | 50        | Invalid switch 👻 | 1           | 2           | N/A         |
| 2            | 10        | 11        | Invalid switch   | 12          | 13          | N/A         |
| 3            | 255       | 255       | Invalid switch   | 255         | 255         | N/A         |
| 4            | 255       | 255       | Invalid switch   | 255         | 255         | N/A         |
| 5            | 255       | 255       | Invalid switch   | 255         | 255         | N/A         |

If you notice the Command Line is contained of :

**Function No.** : indicated to Order/Function Number , the maximum order you can put is depend of the module .

**Subnet ID** : each device has subnet ID in our software you can put up to 254 subnet ID.

**Device ID** : additional to the Subnet ID also each device must has uniqe ID to avoid the conflict . and the range is 254.

Each Subnet ID can cover 254 devices and we have 254 subnet ID that means the total Number is 64516 devices.

**Type :** What type of order you want to send, if you notice in the following pic the system has many types depend on the module

| Function no. | Subnet ID | Device ID | Туре                                                                                                    | Parameter 1 | Parameter 2 | Parameter 3 |
|--------------|-----------|-----------|----------------------------------------------------------------------------------------------------|-------------|-------------|-------------|
| 1            | 1         | 50        | Scene switch 👻                                                                                                    | 1           | 2           | N/A         |
| 2            | 10        |           | Invalid switch                                                                                                    | 12          | 13          | N/A         |
| 3            | 255       | 255       | Universal switch                                                                                                    | 255         | 255         | N/A         |
| 4            | 255       | 255       |                                                                                                    | 255         | 255         | N/A         |
| 5            | 255 25    | 255       | <ul> <li>Single channel lighting</li> <li>Curtain switch</li> </ul>                                                           | 255         | 255         | N/A         |
| -            |           | 255       | 255 Curtain switch<br>SMS control<br>Panel control<br>Broadcast scene<br>Broadcast channel<br>Security module<br>Zone-Audio 2 |             |             |             |

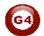

Parameter 1 ,Parameter 2 and Parameter 3 are related to "TYPE" field like this Table :

| Function<br>type    | Parameter 1         | Parameter 2             | Parameter<br>3         |
|---------------------|---------------------|-------------------------|------------------------|
| Invalid             | N/A                 | N/A                     | N/A                    |
| Scene<br>Switch     | Area Number         | Scene Number            | N/A                    |
| Sequence<br>Switch  | Area Number         | Sequence Number         | N/A                    |
| Universal<br>Switch | Switch<br>Number    | ON / OFF                | N/A                    |
| Single<br>channel   | Channel<br>Number   | Brightness 0-100%       | Fade time<br>0S - 60 M |
| Curtain<br>Switch   | Switch<br>Number    | Stop / ON/ OFF          | N/A                    |
| SMS                 | Message             | Message SMS Number      | N/A                    |
| Panel               | Invalid             | N/A                     | N/A                    |
| Panel               | IR Receiver         | ON / OFF                | N/A                    |
| Panel               | Lock                | ON / OFF                | N/A                    |
| Panel               | AC Power            | ON / OFF                | N/A                    |
| Panel               | AC Cooling          | 0-30 C , 32- 86F        | N/A                    |
| Panel               | ACFan Speed         | Auto/high/med/slow      | N/A                    |
| Panel               | AC Mode             | Auto/Cooling/Heating/FA | N/A                    |
| Panel               | AC Heating          | 0-30 C , 32- 86F        | N/A                    |
| Panel               | Rise temp           | 0-30 C , 32- 86F        | N/A                    |
| Panel               | Reduse temp         | 1-5 C/F                 | N/A                    |
| Panel               | LCD Backlit         | ON / OFF                | N/A                    |
| Panel               | LCD status ligh     | 1~100                   | N/A                    |
| Panel               | Floor heating power | ON / OFF                | N/A                    |
| Panel               | Floor heating mode  | Normal-day-night -away  | N/A                    |
| Panel               | Goto page           | 1~7                     | N/A                    |

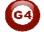

| Function<br>type     | Parameter 1                | Parameter 2                                                  | Parameter<br>3         |
|----------------------|----------------------------|--------------------------------------------------------------|------------------------|
| Broadcast scene      | All Areas                  | Scene Number                                                 | N/A                    |
| Broadcast<br>Channel | ALL Channel                | Brightness 0-100%                                            | Fade time<br>0S - 60 M |
| Security<br>Module   | Area Number                | Arming Mode                                                  | N/A                    |
| Zone-audio 2         | Source Control             | SD Card/Audio In/FTP<br>Server/FM Radio                      | N/A                    |
| Zone-audio 2         | Play Mode                  | No Repeat/ Repeat Song/<br>Continued/ Repeat all             | N/A                    |
| Zone-audio 2         | Play List/Radio<br>Channel | PREV Play List/Next Play<br>ListSpecify Play List<br>No/PREV | N/A                    |
| Zone-audio 2         | Play Control               | PREV Song/Next<br>Song/Play/Stop                             | N/A                    |
| Zone-audio 2         | Volume                     | VOL                                                          | 0-100                  |
| Zone-audio 2         | Volume                     | TREBLE                                                       | Reduce/increase        |
| Zone-audio 2         | Volume                     | BASS                                                         | Reduce/increase        |
| Zone-audio 2         | Play Specify<br>Song       | Folder No.                                                   | Song No.               |

#### 3-1 How to detect and address (ID)

After you install the S-bus LED driver according to the installation manual that you can find on our website , please do the following :

To detect this item there are two ways :

#### 1- By Manage device addressing

On smart cloud software go to **address** → Manage device addressing:

| 255        | ine devices by subnet I    | Setup     |                      |                                        |  |                                                  |
|------------|----------------------------|-----------|----------------------|----------------------------------------|--|--------------------------------------------------|
| NO.        | sult<br>Subnet ID          | Device ID | Model                | Description                            |  | MAC                                              |
|            |                            |           |                      |                                        |  |                                                  |
| V1         | 1                          | 199       | SB-RSIP-DN           | Hybird Integration Link with IP        |  | 53.04.00.00.00.00.04.0                           |
| ✓ 1<br>✓ 2 | 1                          | 199<br>78 | SB-RSIP-DN<br>SB-6BS | Hybird Integration Link with IP<br>6 B |  | 53.04.00.00.00.00.04.0<br>53.01.00.00.00.00.48.4 |
| V 2        | 1<br>1<br>1                |           |                      |                                        |  |                                                  |
| V 2        | 1<br>1<br>1<br>1           | 78        |                      |                                        |  | 53.01.00.00.00.00.48.4                           |
| ✓ 2<br>✓ 3 | 1<br>1<br>1<br>1<br>1<br>1 | 78<br>244 | SB-6BS               | 6 B                                    |  | 53.01.00.00.00.00.48.4                           |

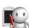

Ress scan button then you will get one item with:

- "FF.FF.FF.FF.FF.FF.FF." MAC address.
- Empty (Null) description.
- Empty (Null) Model.

KIn previous photo my address is 244

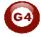

2- By broadcast Address Device Search for more info go back to 2-3-4

ę

Like any S-bus Device; The S-bus LED driver has also a broadcast button you can easily find this button on the cover of the device:

Just press and keep pressing for 3~5 sec until the RED color getting on, then from "Broadcast detection" you can get the Device ID

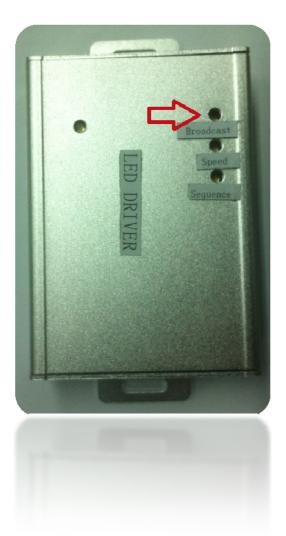

You have to use one of these two ways otherwise you cannot find the Driver.

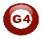

#### 3-2 How to program and configure

To control this Driver from the DDP/Gang :

- From smart cloud software open you DDP/Gang •
- Go to button assignation. •
- Double click on the button that you want to turn the light on/off from . •

| Smart Cloud Configuration Soft                                                                                                    | ware V14.09            | C) SmartHome Group<br>Edit button function |                   | Pur com               |             |                     | ×           |
|----------------------------------------------------------------------------------------------------|------------------------|--------------------------------------------|-------------------|-----------------------|-------------|---------------------|-------------|
| General Button Assignation Air                                                                                                    | r conditioning Floor H | General                                    |                   |                       |             |                     |             |
| Select panel                                                                                                    |                        | Data acquisition mode                      | Device            | Model:                | SB-DD       | Р                   |             |
|                                                                                                    |                        | Subnet ID:                                 | 1                 | Device ID:            | 23          |                     |             |
| Device 1-23-SB-D                                                                                                    | 900                    | Remark                                     |                   | Current button        | 1           |                     |             |
| General     Button Assignation     Ali       Select panel     Device     1-23-SB-D       Current button     1     Mode       Button information     Image: Current button     1       Button no.     Remark     Image: Current button       1     RED     Image: Current button       2     Green | Single on/off          | Mode Sin                                   | gle on/off        | Current page:         | 1           |                     |             |
| Button information                                                                                                    | 1 1                    | Modify subnet ID s                         | ynchronously      |                       | Modify the  | e intensity synchro | onously     |
| Button no. Remark                                                                                                    | Mode                   | Modify device ID sy                        | nchronously       |                       | Modify pa   | rameter 3 synchro   | onously     |
| 1 RED                                                                                                    |                        | Modify type synch                          | ronously          |                       |             |                     |             |
| T RED                                                                                                    | Single on/off          | -Modify button function                    | configuration     |                       |             |                     |             |
| 2 Green                                                                                                    | Single on/off          | Function no. Sub                           | onet ID Device ID | Туре                  | Parameter 1 | Parameter 2         | Parameter 3 |
| 3 Blue                                                                                                    | Single on/off          | 1 1                                        | 244               | Single channel ligh 👻 | 49          | 100 <               | 0 🔗 : 0 🖉   |
| 4 White                                                                                                    | Single on/off          |                                            |                   | -                     |             |                     |             |

- Device ID : 244
- Type: Single channel lighting
- Parameter 1 : 49 (Which Color 49~52)
- Parameter 2 : 100 (the Brightness 1~100)

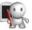

The colors in parameter 1 are : RED : 49

**GREEN: 50** BLUE : 51 WHITE : 52

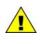

IF you are using the single color of LED Strip light; No need to use all the numbers.

Ex: if I have just the Green color so I will use 50 in parameter 1 and so on ...

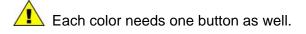

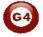

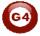